# **Table of Contents**

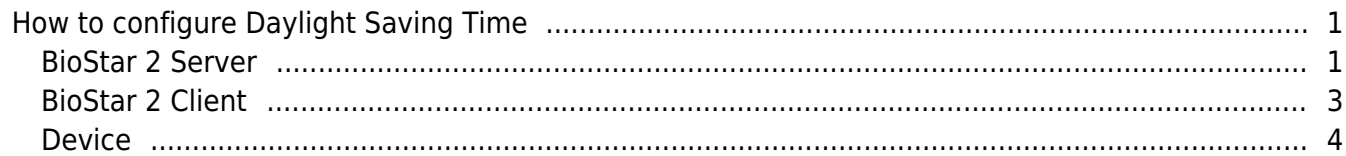

#### [System Configuration,](http://kb.supremainc.com/knowledge/doku.php?id=tag:system_configuration&do=showtag&tag=System_Configuration) [BioStar 2](http://kb.supremainc.com/knowledge/doku.php?id=tag:biostar_2&do=showtag&tag=BioStar_2)

# <span id="page-1-0"></span>**How to configure Daylight Saving Time**

You should configure Daylight Saving Time in three parts: BioStar 2 Server, BioStar 2 Client and Device. To utilize Daylight Saving Time, you must configure the same Daylight Saving Time for both BioStar 2 Client and device.

### Applied version: BioStar 2.6.0 or above Supported device:

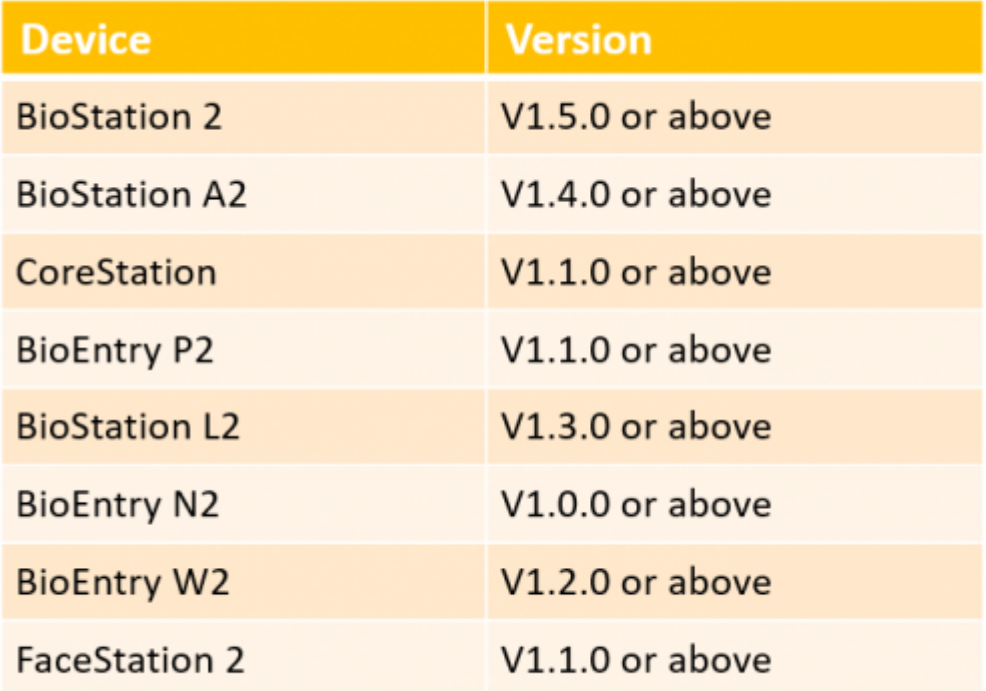

\* Entry device which firmware version is V2.x is not supported

#### **New devices that support this feature:**

- FaceStation F2 V1.0.0 or above
- X-Station 2 V1.0.0 or above

### <span id="page-1-1"></span>**BioStar 2 Server**

1. Go to **Setting** > **DAYLIGHT SAVING TIME**.

![](_page_2_Picture_37.jpeg)

## 2. Create new Daylight Saving Time by clicking **"+Add"** button.

![](_page_2_Picture_38.jpeg)

![](_page_2_Picture_39.jpeg)

- The maximum number of Daylight Saving Time you can create: Up to 200
- The maximum length of DST name: 48 letters

## <span id="page-3-0"></span>**BioStar 2 Client**

### 1. Go to **Setting** > **PREFERENCE**.

![](_page_3_Picture_69.jpeg)

2. Select Daylight Saving Time you want to configure. You can choose maximum two periods for Daylight Saving Time. **Please note that you cannot configure two Daylight Saving Time which period are overlapped.**

![](_page_3_Picture_70.jpeg)

- All users who login to BioStar 2 can configure Daylight Saving Time in Setting > Preference. In other word, a user without the privilege for monitoring can configure it as well.
- If Daylight Saving Time is configured in BioStar 2 Client (**Setting** > **PREFERENCE**), it cannot be modified or deleted. If you go to **Setting** > **DAYLIGHT SAVING TIME**, selected DST's icon is deactivated.

3. During the Daylight Saving Time, the time of event logs (Monitoring & Real-time log) will apply +1 hour considering DST and Timezone.

### <span id="page-4-0"></span>**Device**

If you want to configure DST in BioStar 2..

1. Go to the Device setting in BioStar 2.

2. Select Daylight Saving Time. You can select maximum two DST. Please note that you cannot configure two Daylight Saving Time which period are overlapped.

![](_page_4_Picture_113.jpeg)

- If Daylight Saving Time is configured in device menu, it can be modified or deleted unlike BioStar2 Client. If you go to **Setting** > **DAYLIGHT SAVING TIME**, selected DST's icon is activated.
- Master device (or Default device) can select maximum two Daylight Saving Time.
- Slave device cannot select Daylight Saving Time by itself but its time will be displayed based on Daylight Saving Time which is configured in Master Device.
- The Event log is managed based on UTC-0. However, the information on UTC, Time Zone and whether DST (Daylight Saving Time) is applied or not is managed together.

If you want to configure DST on the device directly..

1. Go to the Device menu on the device.

### 2. Go to **DEVICE** > **Daylight Saving Time**.

3. If you create new Daylight Saving Time, the DST will be automatically named as DST 1(Daylight Saving Time 1), DST 2(Daylight Saving Time 2) in turn. The name of DST is different depending on device model.

4. If you delete DST 1(Daylight Saving Time 1), DST 2(Daylight Saving Time 2) will be changed into DST 1(Daylight Saving Time 1).

If you reset the device without network setting, Daylight Saving Time will be remained without initialization.

\* Visitor's start & expiry time depends on the server PC's Windows time zone. \* Visitor's update follows the BioStar 2 time zone, DST applied. \* Visitor's authentication time follows the device's time, which follows the BioStar 2 time zone even with DST applied.

From: <http://kb.supremainc.com/knowledge/> -

Permanent link: **[http://kb.supremainc.com/knowledge/doku.php?id=en:how\\_to\\_configure\\_daylight\\_saving\\_time&rev=1639978482](http://kb.supremainc.com/knowledge/doku.php?id=en:how_to_configure_daylight_saving_time&rev=1639978482)**

Last update: **2021/12/20 14:34**